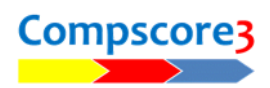

# **Running a Barometer Pairs event**

Barometer events are run as normal Bridgemate sessions (see separate document). Where multiple sessions are involved in the one barometer event (i.e. being run over 2 weeks), each session (i.e. each week) is run as a separate Bridgemate session.

The differences between a normal single session and a barometer event are:

You set up each session as a Onewin movement and select your Template. Altosoft has a variety of templates available on their web site for 2 and 3 session barometers, or you can make your own.

Progressive scoring is done by creating a creating a Multi Session Barometer (*Processes | Consolidated Events | Multi Session Barometer*). This brings together all the sessions that make up the event and calculates progressive scores.

## **At beginning of session**

**Start session normally:** nominate your template, enter the number of boards per round, tick the Barometer checkbox, and enter the first board set and highest board sets (leave these both as zero if the board set numbers are contained in the template). Click **Apply** and confirm the movement.

**Second and subsequent sections:** If there is another section, click **New Section** and repeat the process. A new section could be another barometer or a regular Mitchell / Howell movement.

**Launch the Bridgemates**: When all sections have been done, launch the Bridgemate Pro program by clicking **Launch** on the **Setup** tab for any section. You should see it quickly add tables for all sections of the room, and then minimize automatically.

**Distribute the Bridgemates**: Distribute the Bridgemates to the appropriate tables, including the sitout table if applicable, and players can turn them on and enter their Club or ABF Numbers. Ensure that the right Bridgemates go to the right sections i.e. Section A Bridgemates for the first section, Section B for the second etc. With just one section, always use Section A. Urge players to check the pair numbers and board numbers displayed on the Bridgemates at the commencement of each new round.

**Import the names:** After players have entered their numbers into the Bridgemates, for each section, select the **Player Names** tab and click **Import Names**. Make any necessary changes to the names.

## **After each round**

For each section, select the **Results** tab, choose the Round from the dropdown at the bottom left of the screen, and click **Import**. This will import all results for the nominated round only.

If this is the first round of the event, create your Multi Session Barometer from the *Processes | Consolidated Events | Multi Session Barometer* menu. This loads the Multi Wizard. On the first page, enter the details on the left, and then click **Add** to add the current Bridgemate session to this Multi. Move through the wizard as necessary. On the final page, you can print the cumulative results. **Note:** You can leave this form open at this page as the session progresses, and simply click **Refresh** after

each new round has been imported, or you can close it and reopen it from the Open Bridgemate Session toolbar button.

For subsequent rounds, repeat the above 2 steps.

For subsequent sessions (e.g. the  $2^{nd}$  week of a multi-week barometer), after the first round, open the Multi (click the Open Bridgemate Session toolbar button), use the **Add** button to add the new Bridgemate session, and work through the multi.

These steps need to be done for each section in the room.

#### **At the end of each session**

Follow the usual steps regarding printing the reports and making the web export files.

Print the cumulative results from the Barometer Multi as necessary and create any web export files.

Repeat all the above steps for each section in the room.

### **At the end of the event**

Tick the Masterpoints checkbox on the second page of the Multi Wizard and ensure your final copy of the results shows masterpoints.

Finally, when all the above steps have been done for all sections of the room, click **Upload to Web Site** on the main Compscore2 screen and follow the prompts.

When finished, close both programs: Compscore3 and Bridgemate Control Software.

#### **Graded events – special note**

If the event is graded, you can calculate the master factor once the player names have been logged in the Bridgemates and imported to Compscore2. On the Setup tab, click **Advanced**, then on the **Miscellaneous** tab, click **Median**. This will print a list of players with their masterpoint rank, and at the footer will display the median and relevant master factor. This an be entered intro the Additional Masterpoint Weighting box on the Setup form of each session, and also the first page of the Multi Wizard.